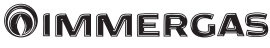

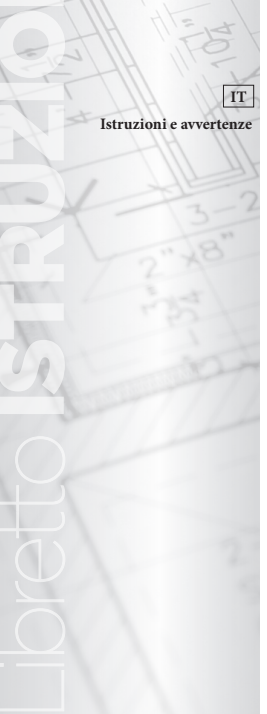

**SMART KIT WI-FI UI THOR UI GOTHA UI CONS UI CAS**

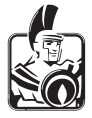

Grazie per aver acquistato il nostro prodotto.

Prima di utilizzare l'unità, leggere attentamente il presente manuale e conservarlo per riferimenti futuri.

- Il presente manuale fornisce una descrizione dettagliata delle precauzioni che è necessario prestare attenzione durante l'utilizzo.
- Al fine di garantire il corretto funzionamento dello Smart kit, leggere attentamente il presente manuale prima di utilizzare l'unità.

# **INDICE**

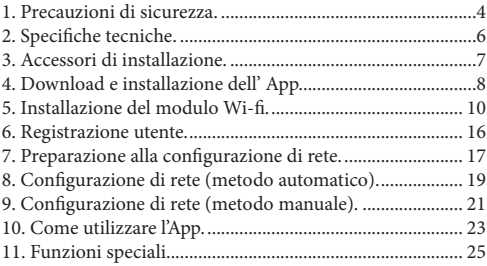

# **1. PRECAUZIONI DI SICUREZZA.**

#### **AVVERTENZA:**

**• Leggere attentamente le precauzioni di sicurezza prima di installare l'unità.**

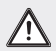

- **• Di seguito sono indicate importanti indicazioni di sicurezza da rispettare:**
	- **Sistema operativo applicabile: IOS, Android (IOS 12, Android 11.0 o superiore)**

#### **NOTA:**

**• Causa la varietà di sistemi operativi e versioni degli stessi, e della possibilità che si verifichino circostanze particolari e imprevedibili, non è possibile garantirne la compatibilità con tutti i dispositivi.**

#### **SICUREZZA WIRELESS:**

**• Lo Smart kit supporta la crittografia WPA-PSK/WPA2- PSK, ma è funzionante anche senza nessuna crittografia. Si raccomanda l'utilizzo della crittografia WPA-PSK/ WPA2-PSK.**

**AVVERTENZA:**

**• Per garantire una buona scansione del codice QR è necessario che la fotocamera dello smartphone abbia una risoluzione di almeno 5 milioni di pixel.**

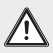

- **• Le diverse configurazioni di rete possono saltuariamente causare un timeout della richiesta. In tal caso è necessario eseguire nuovamente la configurazione di rete.**
- **• A causa delle diverse situazioni di rete, a volte il processo di controllo potrebbe restituire un timeout; se si verifica questa situazione, la visualizzazione tra libretto e schermata App potrebbe non essere la stessa: attenzione quindi a non confondersi.**

**NOTA:**

**• Immergas non sarà responsabile per eventuali problemi e/o criticità causati da Internet e router Wi-fi.**

## **2. SPECIFICHE TECNICHE.**

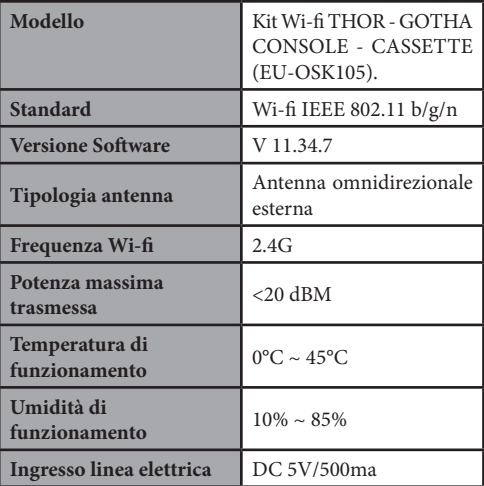

# **3. ACCESSORI DI INSTALLAZIONE.**

### **Operazioni preliminari prima dell'installazione.**

Verificare che i seguenti componenti siano presenti all'interno della confezione.

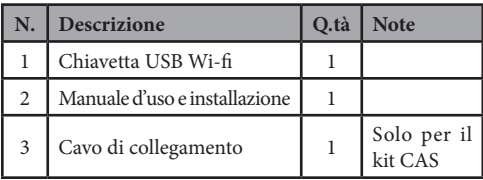

### **4. DOWNLOAD E INSTALLAZIONE DELL' APP.**

#### **AVVERTENZA:**

**• I seguenti QR code sono forniti per poter scaricare la nostra APP chiamata "CLIMAsmart".**

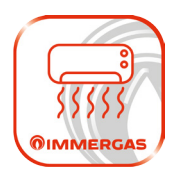

### **Utenti Android.**

Scannerizza il QR code dedicato o vai su Google Play, ricerca l'app "CLIMAsmart" e scaricala.

### **Utenti IOS.**

Scannerizza il QR code dedicato o vai su App Store, ricerca l'app "CLIMAsmart" e scaricala.

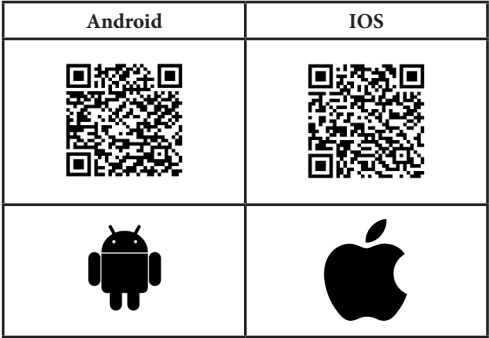

### **5. INSTALLAZIONE DEL MODULO WI-FI.**

### 1) Rimuovere il cappuccio protettivo dello smart kit

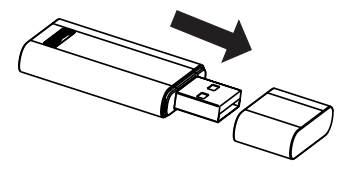

### **Installazione per unità interna THOR - GOTHA.**

2) Aprire il pannello frontale del climatizzatore, svitare la vite del coperchio del display, quindi inserire lo Smart kit all'interno dell'apposita sede. Richiudere il tutto.

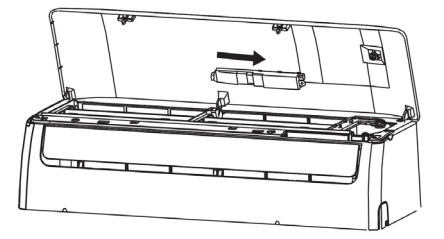

**AVVERTENZA: Questa interfaccia è compatibile SOLO con lo Smart kit fornito dal produttore.**

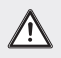

#### **Installazione per unità interna CONS.**

1) Aprire il pannello: la scatola display è posizionata sulla cornice frontale.

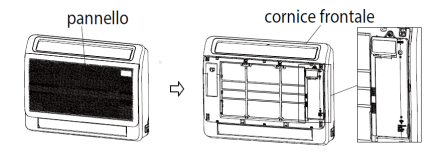

2) Rimuovere le 4 clip della scatola display ed aprire il coperchio. La sede di installazione dello Smart kit è nella scatola display.

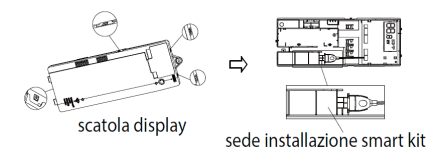

3) Rimuovere il cappuccio di protezione dello Smart kit, installare nella sede della scatola display e connettere al cavo di collegamento ed infine chiudere col coperchio della scatola display.

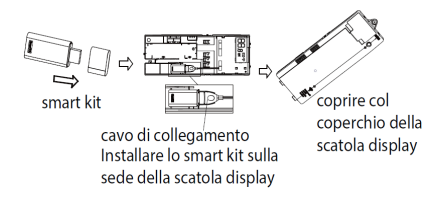

4) Installare la scatola display sulla cornice frontale e poi chiudere il pannello.

**AVVERTENZA: Questa interfaccia è compatibile SOLO con lo Smart kit fornito dal produttore.**

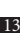

### **Installazione per unità interna CAS.**

1) Rimuovere il cappuccio di protezione dello Smart kit, poi collegare con il cavo di collegamento.

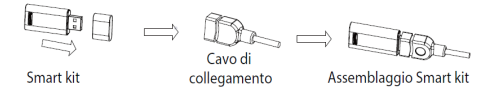

2) Dopo aver assemblato lo Smart kit come indicato al punto 1, inserirlo nella base di installazione e successivamente installarlo sul pannello frontale come mostrato in figura.

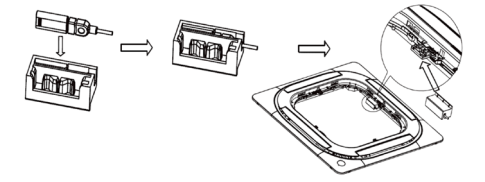

3) Collegare il cavo di collegamento alla porta CN 38 WIFI della scheda principale.

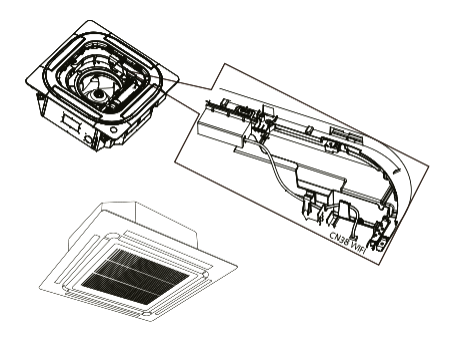

4) Dopo aver collegato il cavo di collegamento, installare il coperchio della scatola di allacciamento elettrico e di seguito la griglia.

#### **AVVERTENZA:**

**Questa interfaccia è compatibile SOLO con lo Smart kit fornito dal produttore.**

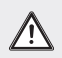

### **6. REGISTRAZIONE UTENTE.**

- Assicurarsi che il dispositivo mobile sia collegato al router wireless e che il router sia già connesso ad Internet prima di eseguire la registrazione utente.
- In caso di password dimenticata premere su "Password dimenticata?" seguendo poi la procedura indicata dall'App.

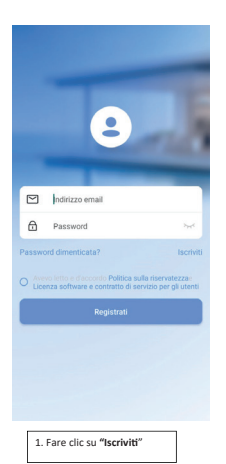

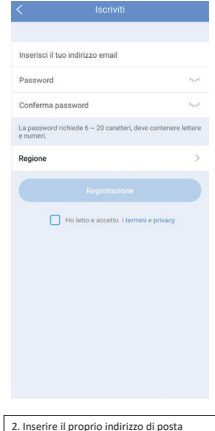

ele�ronica e la password, seguito dalla Regione, quindi fare clic su "**Registrazione**"

### **7. PREPARAZIONE ALLA CONFIGURAZIO-NE DI RETE.**

- È necessario scollegarsi da qualsiasi altra rete nelle vicinanze e assicurarsi che il dispositivo Android o IOS si connetta alla rete Wi-fi che si desidera configurare.
- Assicurarsi che la funzione Wi-fi del dispositivo Android o IOS funzioni correttamente e possa essere ricollegata automaticamente alla rete Wi-fi originale.

Utilizzare un dispositivo Android o IOS per eseguire la configurazione di rete.

- 1. Assicurarsi che il proprio dispositivo mobile sia già stato collegato alla rete Wi-fi che si desidera utilizzare.
- 2. Assicurarsi che il climatizzatore d'aria sia alimentato correttamente.

#### **Nota Bene**

Quando il climatizzatore d'aria entra in modalità AP, il telecomando del climatizzatore non riesce a controllarlo. In questa circostanza è necessario completare la configurazione di rete o togliere alimentazione e riaccenderlo. In alternativa, attendere 8 minuti per permettere al climatizzatore di uscire automaticamente dalla modalità AP.

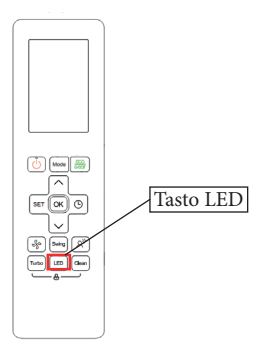

## **8. CONFIGURAZIONE DI RETE (METODO AUTOMATICO).**

Assicurarsi che il climatizzatore d'aria sia in modalità AP, come mostrato nella pagina precedente.

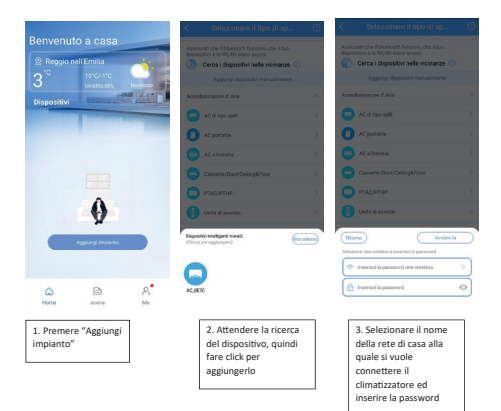

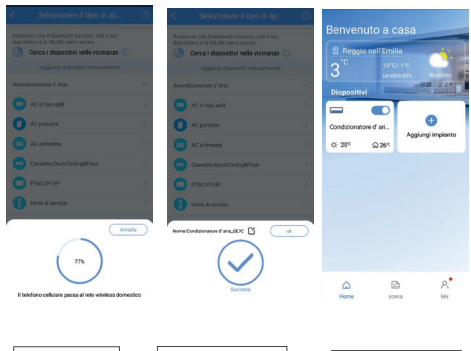

4. A�endere la

connessione alla rete

5. Configurazione con esito positivo. E' possibile ora modificare il nome predefinito del clima�zzatore.

6. La configurazione del disposi�vo e' andata a buon fine, ora puoi vedere il disposi�vo nella schermata principale.

### **9. CONFIGURAZIONE DI RETE (METODO MANUALE).**

Nel caso la configurazione automatica, vista nel paragrafo precedente, fallisca, seguire la seguente configurazione manuale.

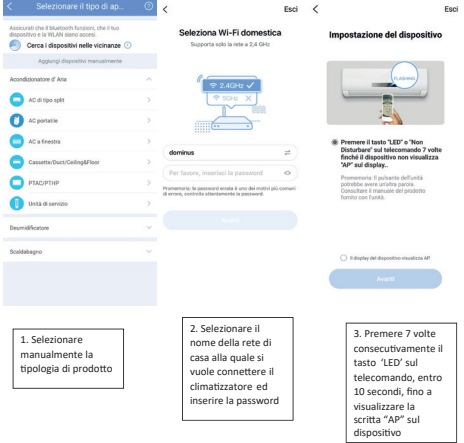

 $\overline{\phantom{a}}$ 

Feci

 $\times$ 

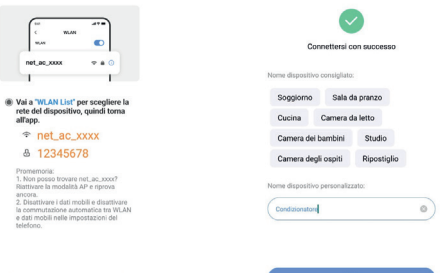

4. Il clima�zzatore mostra una rete WiFi momentanea, chiamata 'net\_ac\_xxxx', alla quale connettersi tramite il proprio cellulare, inserendo la password '12345678'.

5. La configurazione del disposi�vo e' andata a buon fine, ora puoi modificare il nome del clima�zzatore.

# **10. COME UTILIZZARE L'APP.**

Assicurarsi che il climatizzatore sia connesso alla rete Wi-fi di casa (vedi paragrafi precedenti).

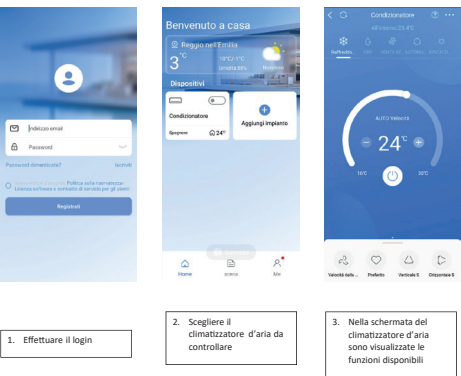

### **Modalità di funzionamento.** Le modalità disponibili sono:

Rareddamento Deumidicazione Ventilazione Condizionatore  $\bullet$  $\sigma_{12}^2$  $\begin{array}{ccc} \circ & \circ & \circ \end{array}$  $\begin{array}{ccc}\n\mathcal{C} & \mathcal{O} & \mathcal{O} & \mathcal{O}\n\end{array}$  $\begin{array}{ccccc}\n\circ & & & \circ & & \circ & \\
\circ & & & \circ & & \circ\n\end{array}$ **Windows Commercial South Adv Defense** Veschließe... Preferito Verticale 3 Occurrated

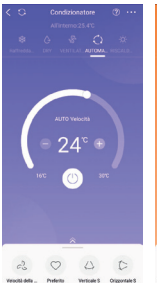

Automatico Riscaldamento

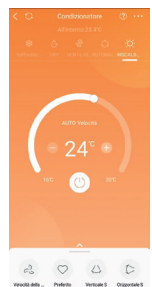

- 1. Raffreddamento
- 2. Deumidificazione
- 3. Ven�lazione
- 4. Automatico
- 5. Riscaldamento

# **11. FUNZIONI SPECIALI.**

### **Programmazione settimanale.**

È possibile impostare la programmazione settimanale del climatizzatore per permettere l'accensione o spegnimento in modo automatico.

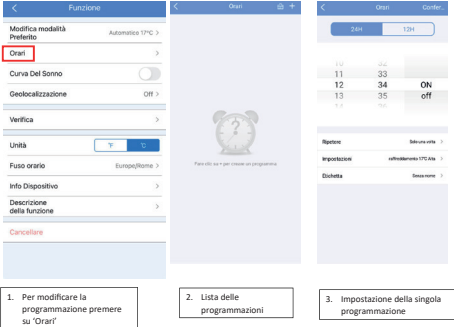

### **Curva del sonno.**

È possibile impostare una curva del sonno che tenga conto della temperatura e della velocità della ventola nelle fasce notturne, limitando la rumorosità ed aumentando il comfort del climatizzatore.

La curva del sonno è attivabile solo in modalità riscaldamento e raffrescamento.

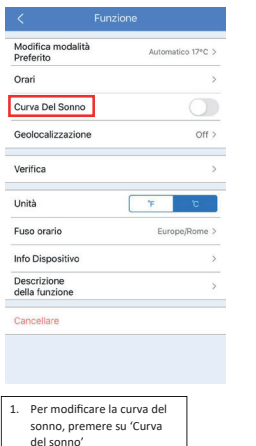

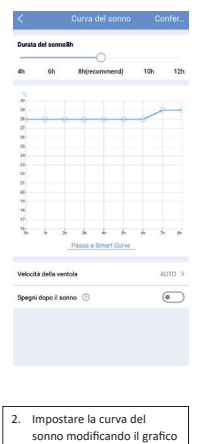

a piacimento

### **ATTENZIONE:**

**Nel caso di utilizzo / comando del climatizzatore tramite App, questa è prioritaria rispetto al telecomando.**

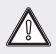

**Nel caso venga inserito un comando / modifica tramite telecomando, questa verrà recepita dal climatizzatore e successivamente dall'App; nel caso opposto, se il comando / modifica viene inviato dall'App, il telecomando rimarrà nella situazione precedente.** 

**AVVERTENZE:**

**Modello di moduli wireless: EU-OSK105 IC: 24951-MZNA21**

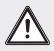

**Il fabbricante Immergas dichiara che il dispositivo è conforme alla direttiva 2014/53/UE. Utilizzare il dispositivo solo secondo le istruzioni** 

**fornite.** 

**Il costruttore si ritiene sollevato da eventuali responsabilità nel caso di modifiche o interventi non autorizzati dal costruttore stesso.**

**La vicinanza dell'uomo all'antenna non deve essere inferiore a 20 cm durante il normale funzionamento.**

#### **NOTA:**

**Questa apparecchiatura genera, utilizza e può irradiare energia a radiofrequenza e, se non installata e utilizzata secondo le istruzioni, può causare interferenze dannose alle comunicazioni radio. Tuttavia, non vi è alcuna garanzia che non si verifichino interferenze in una particolare installazione. Se questa apparecchiatura causa interferenze dannose alla ricezione radio o televisiva, che possono essere determinate spegnendo o accendendo l'apparecchiatura, l'utente è incoraggiato a cercare di correggere l'interferenza con una o più delle seguenti misure:**

- **- riorientare o spostare l'antenna ricevente.**
- **- Aumentare la distanza tra l'apparecchiatura e il ricevitore.**
- **- Collegare l'apparecchiatura a una presa su un circuito diverso da quello a cui è collegato il ricevitore.**
- **- Consultare il rivenditore o un tecnico radio/TV esperto per assistenza.**

#### RED Declaration of Conformity (DoC)

Unique identification of this DoC: Dec. 14 2023

We.

Immergas S.p.A. Via Cisa Ligure, 95 | 42041 Brescello (RE) \_ ITALY

#### declare under our sole responsibility that the product:

nnduct name: Smart Kit trade name: IMMERGAS type or model: ELLOSK105 relevant supplementary information: N/A

to which this declaration relates is in conformity with the essential requirements and other relevant requirements of the RE Directive (2014/53/EID) The product is in conformity with the following standards and/or other normative doormonter HEALTH & SAFETY (Art. 3(1)(a)): EN IEC 62311-2020 EN 62311-2008 EN 60335-2-40:2003+A11:2004+A12:2005+A1:2006+A2:2009+A13:2012 EN 60335-1:2012+A11:2014+A13:2017+A1:2019+A14: 2019+A2: 2019+A15:2021 EN 62233-2008 EN: \$0665-2017

EMC (Art. 3(1)(b)): EN IEC 55014-1:2021 EN IEC 55014-2:2021 EN TEC 61000-3-2:2019+41:2021 EN 61000-3-3:2013+A1:2019+A2:2021

SPECTRUM (Art. 3(2)): EN 300 328 V2.2.2 (2019-07) EN 301 489-1 V2.2.3 (2019-11) EN 301 489-17 V3.2.4 (2020-09)

OTHER (incl. Art. 3(3) and voluntary specs): 

Limitation of validity (if any): N/A

Supplementary information: N/A

Notified body involved: N/A Technical file held by: GD Midea Air-Conditioning Equipment Co., Ltd. Place and date of issue (of this DoC): Brescello/2023-12-18

Guerrit

Signed by or for the manufacturer: ..........

Name (in print): Guareschi Mauro Title: R&D Manager

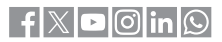

#### **immergas.com**

Per richiedere ulteriori approfondimenti specifici, i Professionisti del settore possono anche avvalersi dei seguenti contatti: e-mail: **consulenza@immergas.com** numero verde: **800 306 306**

Immergas S.p.A. 42041 Brescello (RE) - Italy Tel. 0522.689011 Fax 0522.680617

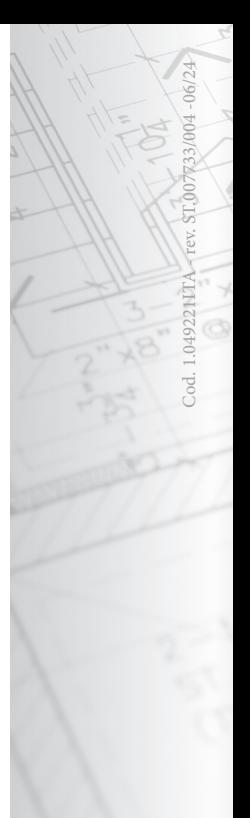